# テンプレートコンテンツ マニュアル

## Joruri CMS 2020

サイトブリッジ株式会社 2022 年 7 月 28 日

## 目次

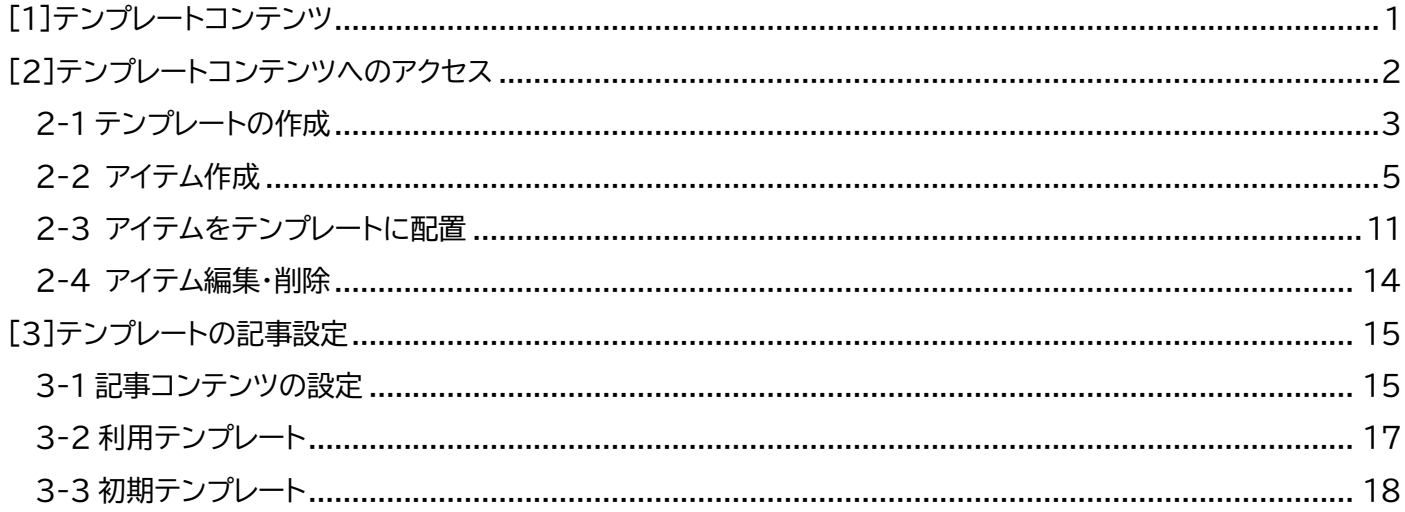

## <span id="page-2-0"></span>[1]テンプレートコンテンツ

テンプレートコンテンツを作成し、記事コンテンツと連携することで、記事を作成する際にテンプレート(ひな型とな るレイアウト)を使用することができます。

#### 【テンプレートを利用した記事作成画面】

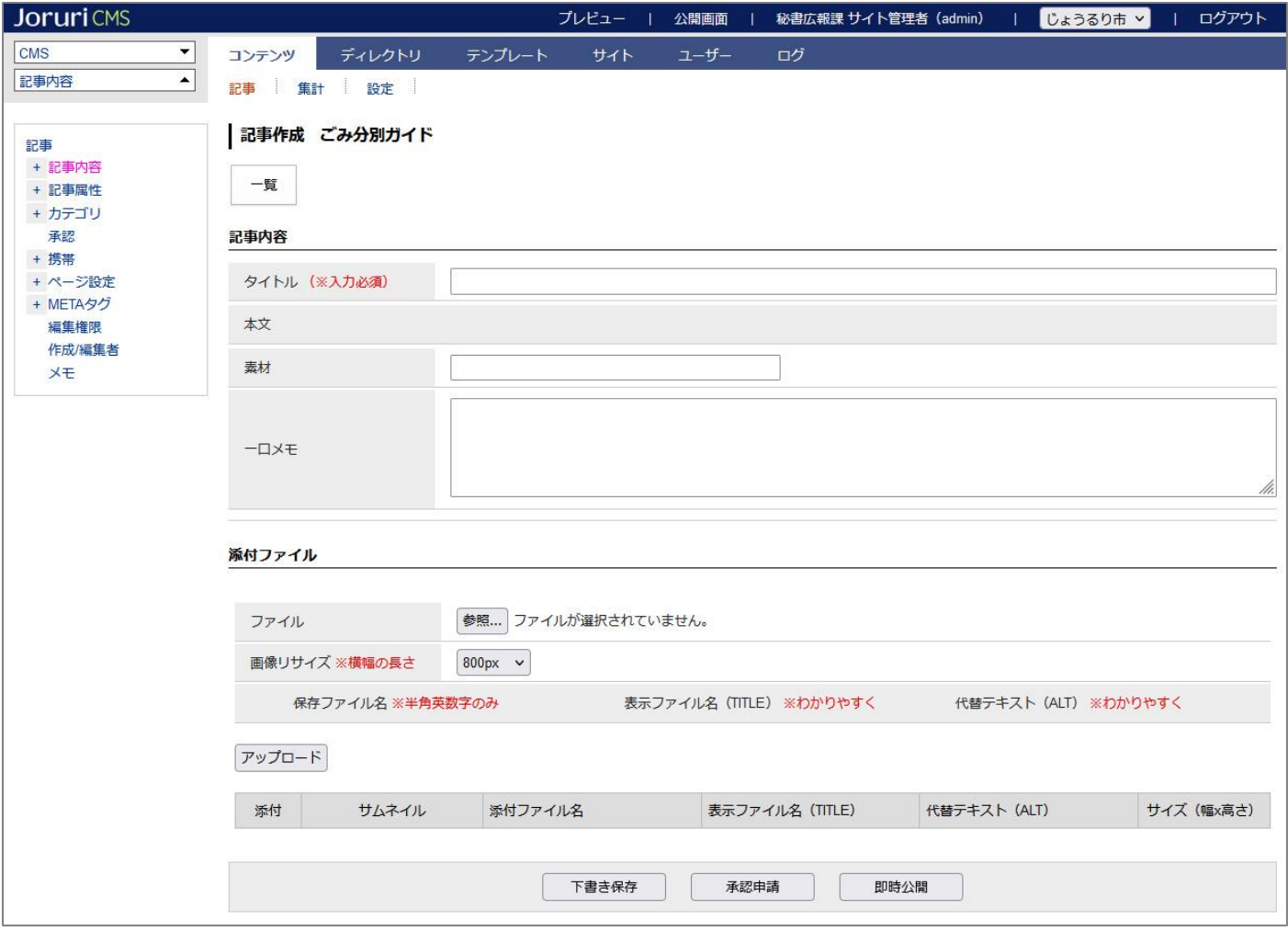

#### 【公開画面側】

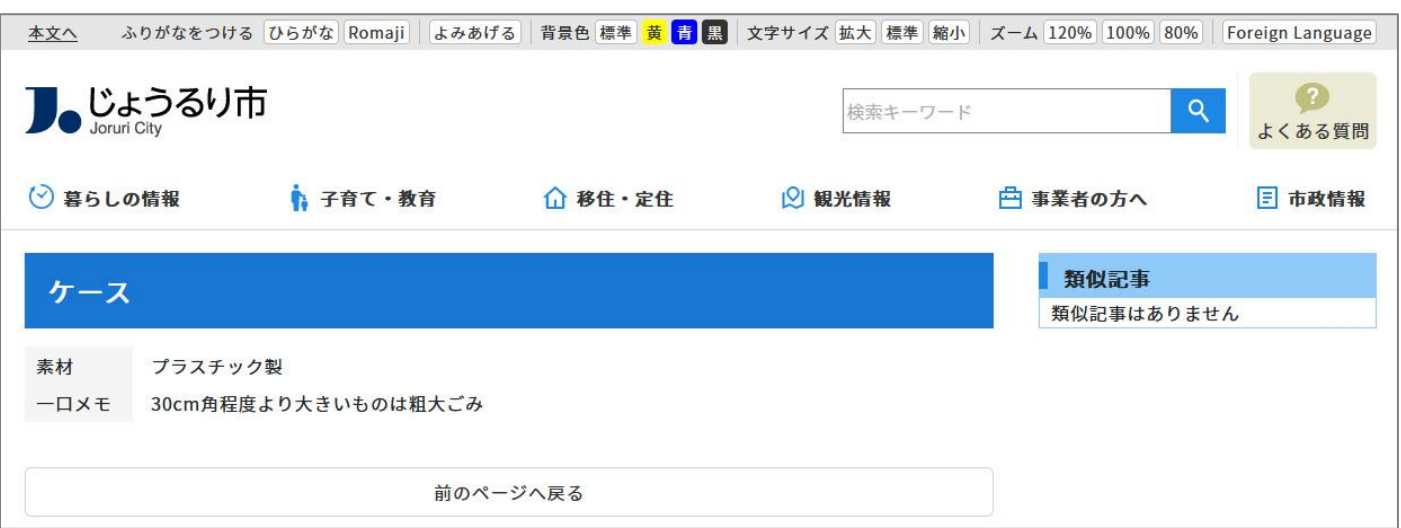

## <span id="page-3-0"></span>[2]テンプレートコンテンツへのアクセス

(1) 管理画面の上部メニュー「コンテンツ」をクリックします。

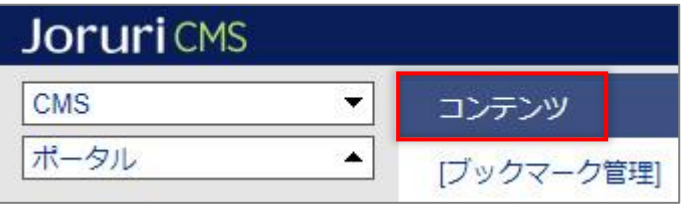

(2) コンテンツの一覧画面が表示されます。表示されるコンテンツはサイトによって異なります。

テンプレートのコンテンツ名をクリックします。

●左サイドツリーのコンセプト名をクリックすると、別コンセプトにあるコンテンツ一覧が表示されます。

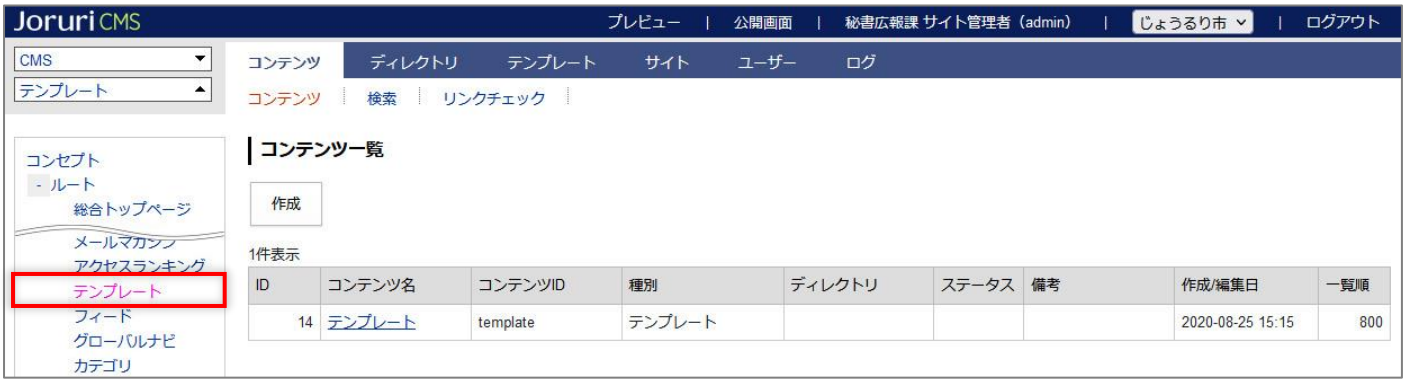

#### (3)編集するコンテンツをクリックします。(行にマウスを乗せると着色されるので、この状態でクリックします)

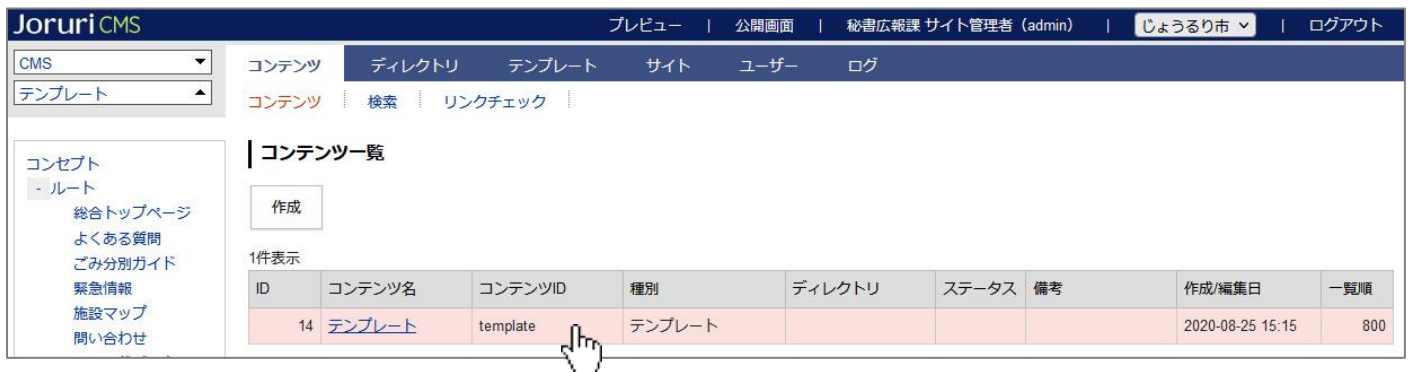

(4) コンテンツをクリックすると、最初にテンプレート一覧画面が表示されます。

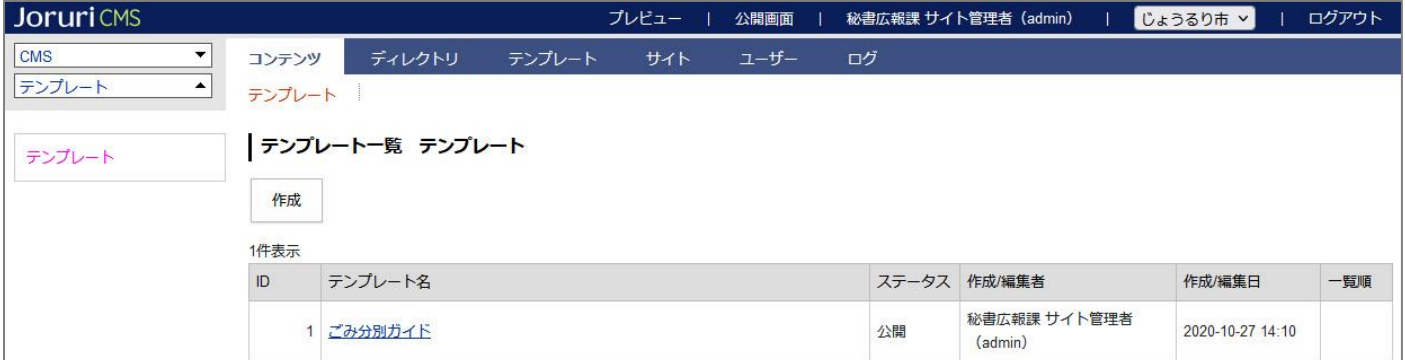

## <span id="page-4-0"></span>**2-1 テンプレートの作成**

## (1) 上部メニュー[作成]をクリックします。

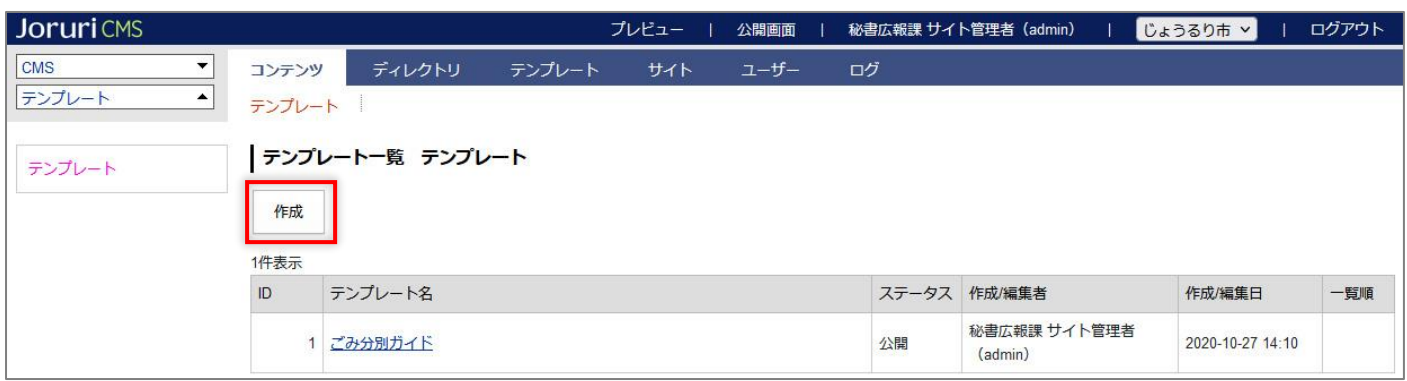

#### (2) 作成画面が表示されるので、各項目に入力します。[登録]をクリックします。

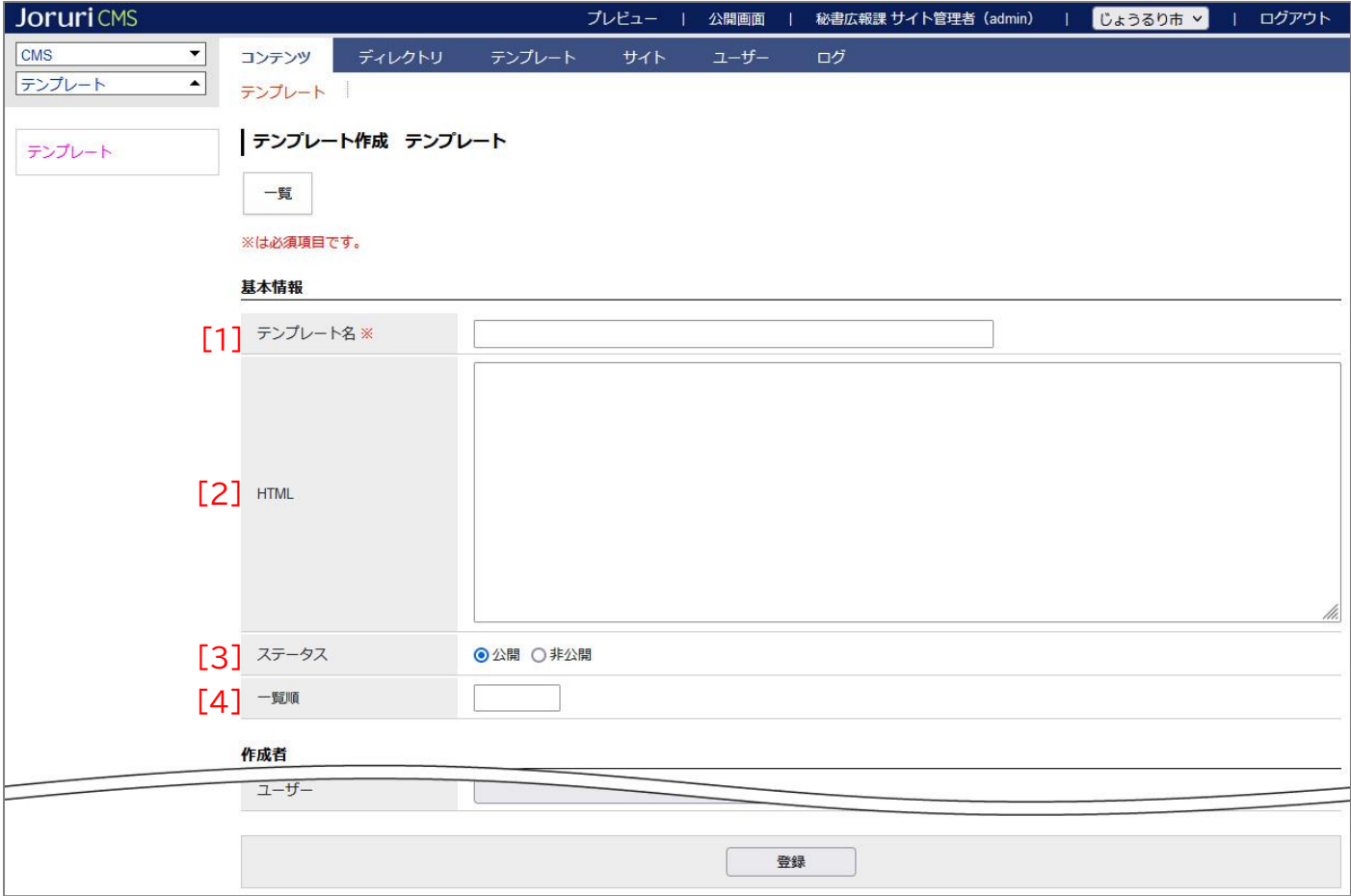

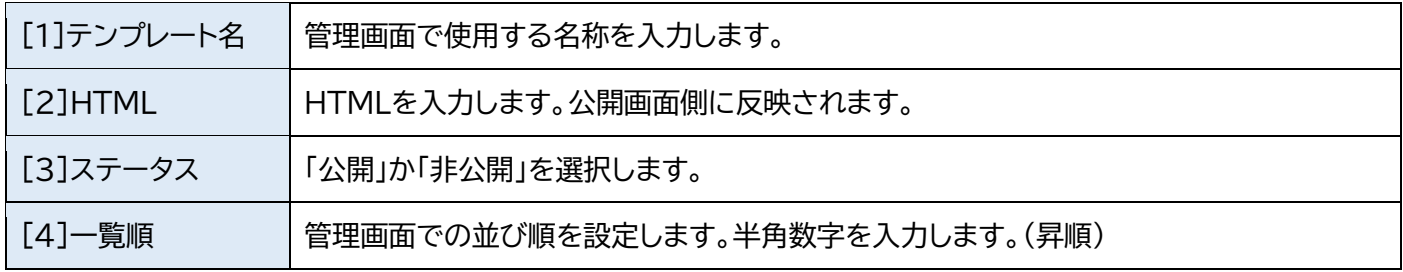

## (3)登録処理が完了しました。

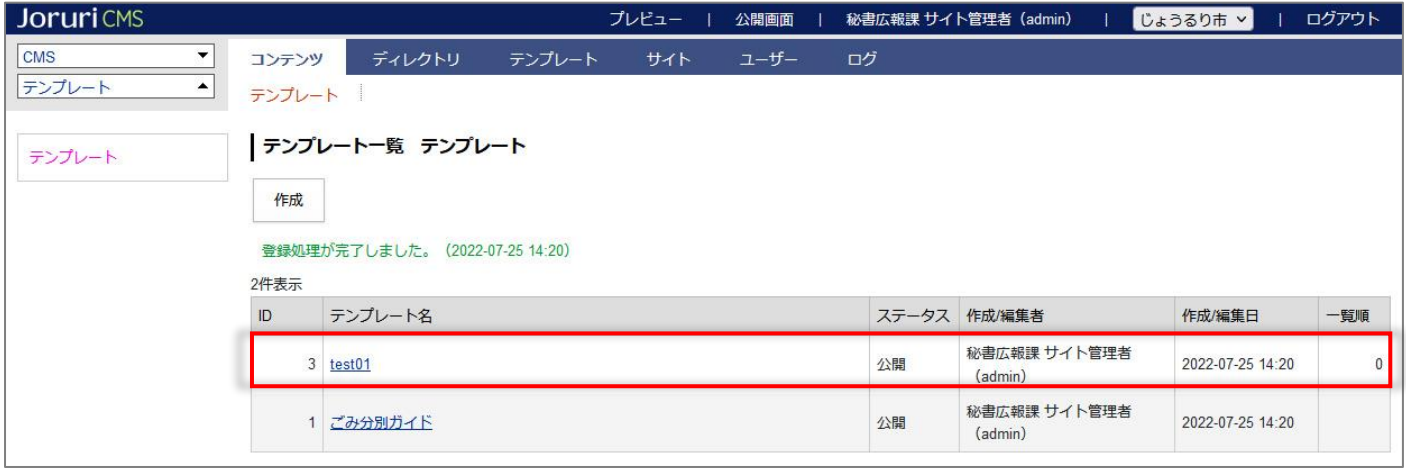

## <span id="page-6-0"></span>**2-2 アイテム作成**

(1)テンプレートをクリックします。(行にマウスを乗せると着色されるので、この状態でクリックします)

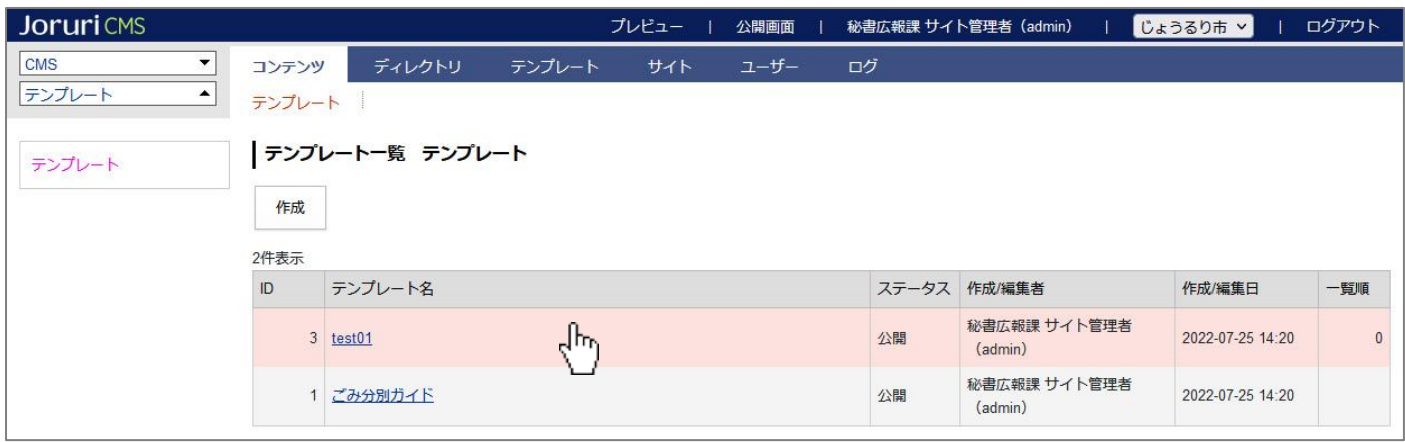

#### (2)アイテム一覧が表示されます。[作成]をクリックします。

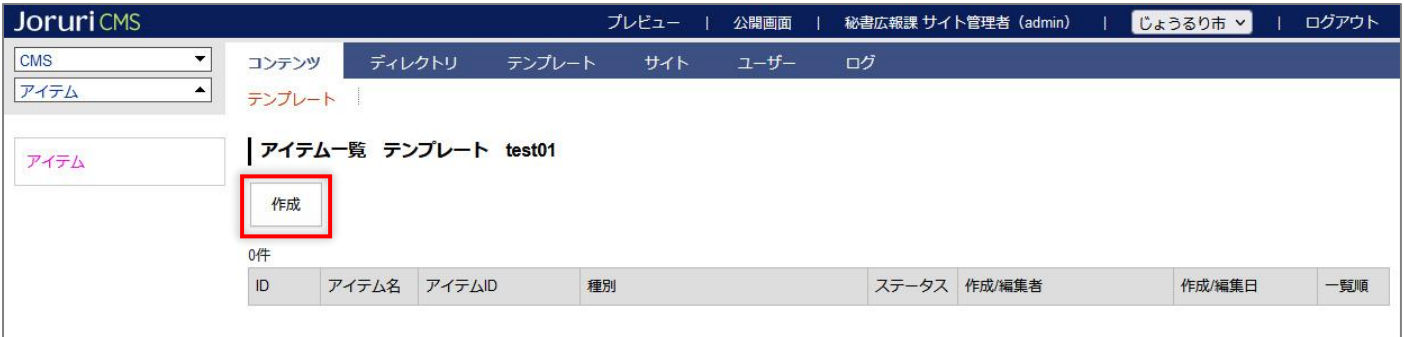

## (3) 作成画面が表示されます。

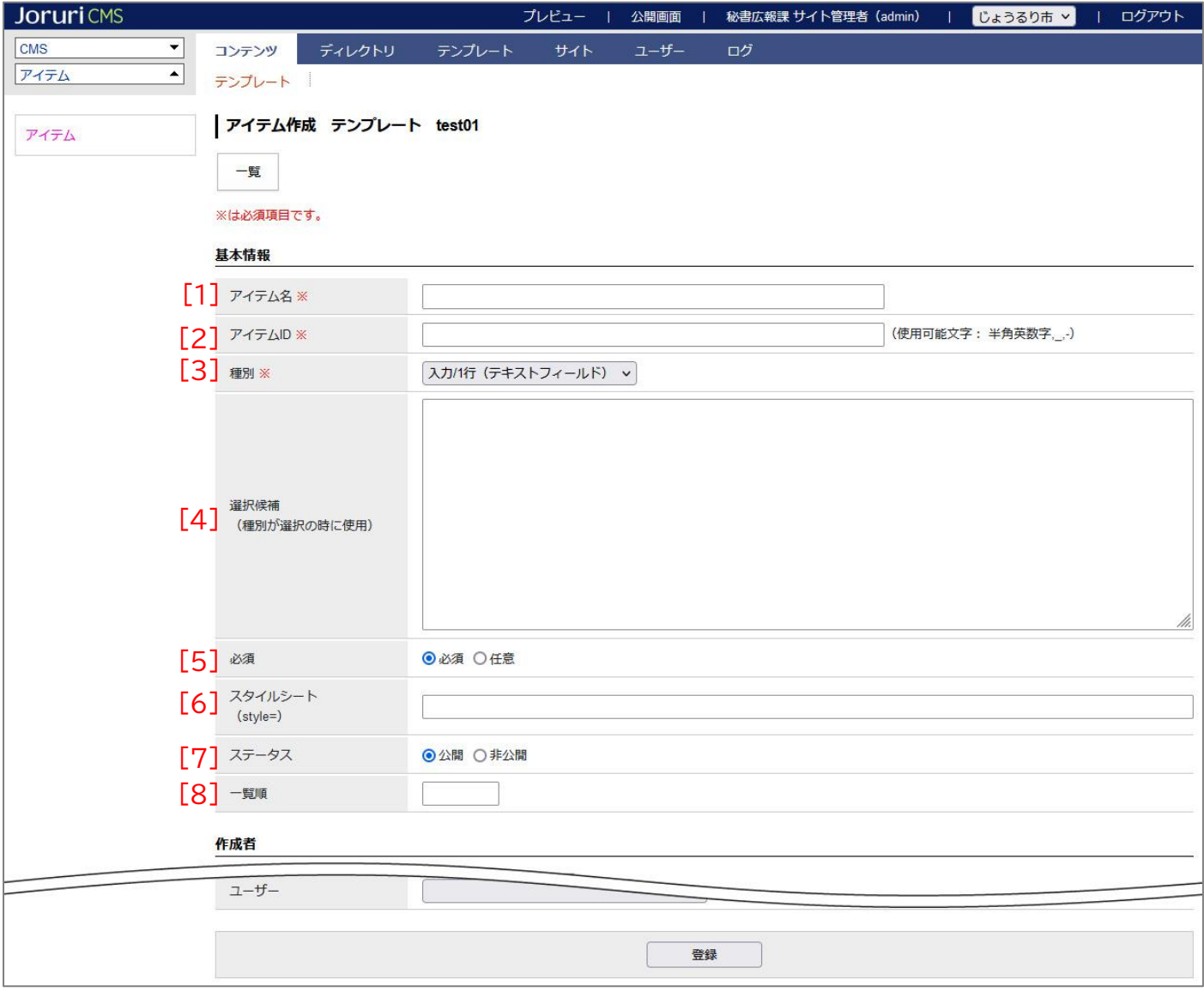

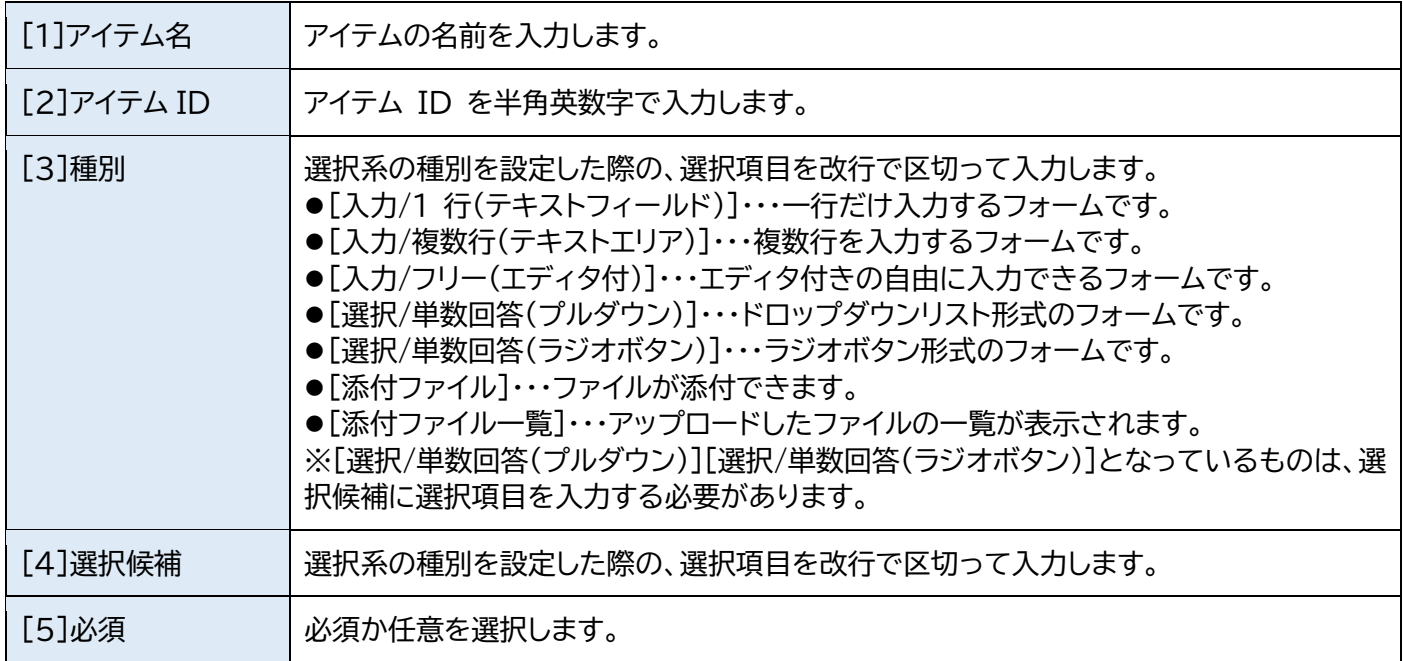

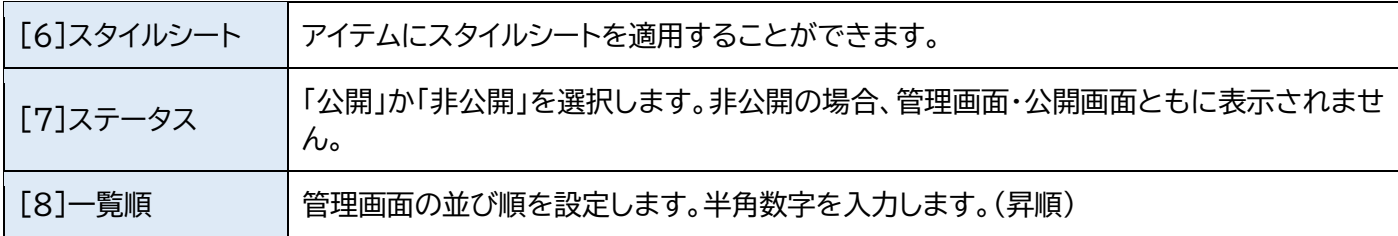

#### (4) 登録処理が完了しました。

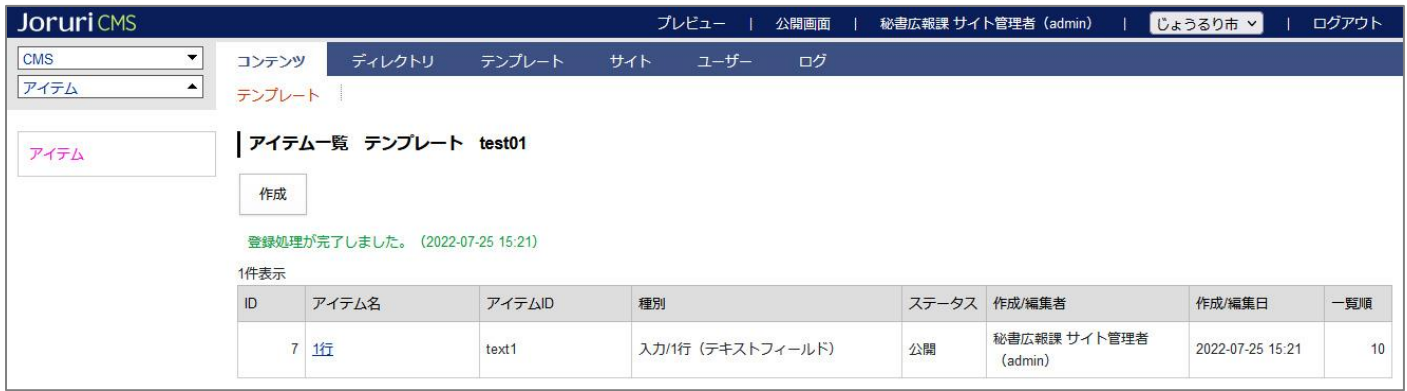

## 【アイテム 添付ファイル】

アップロードしたファイル名を添付ファイルの項目に入力します。

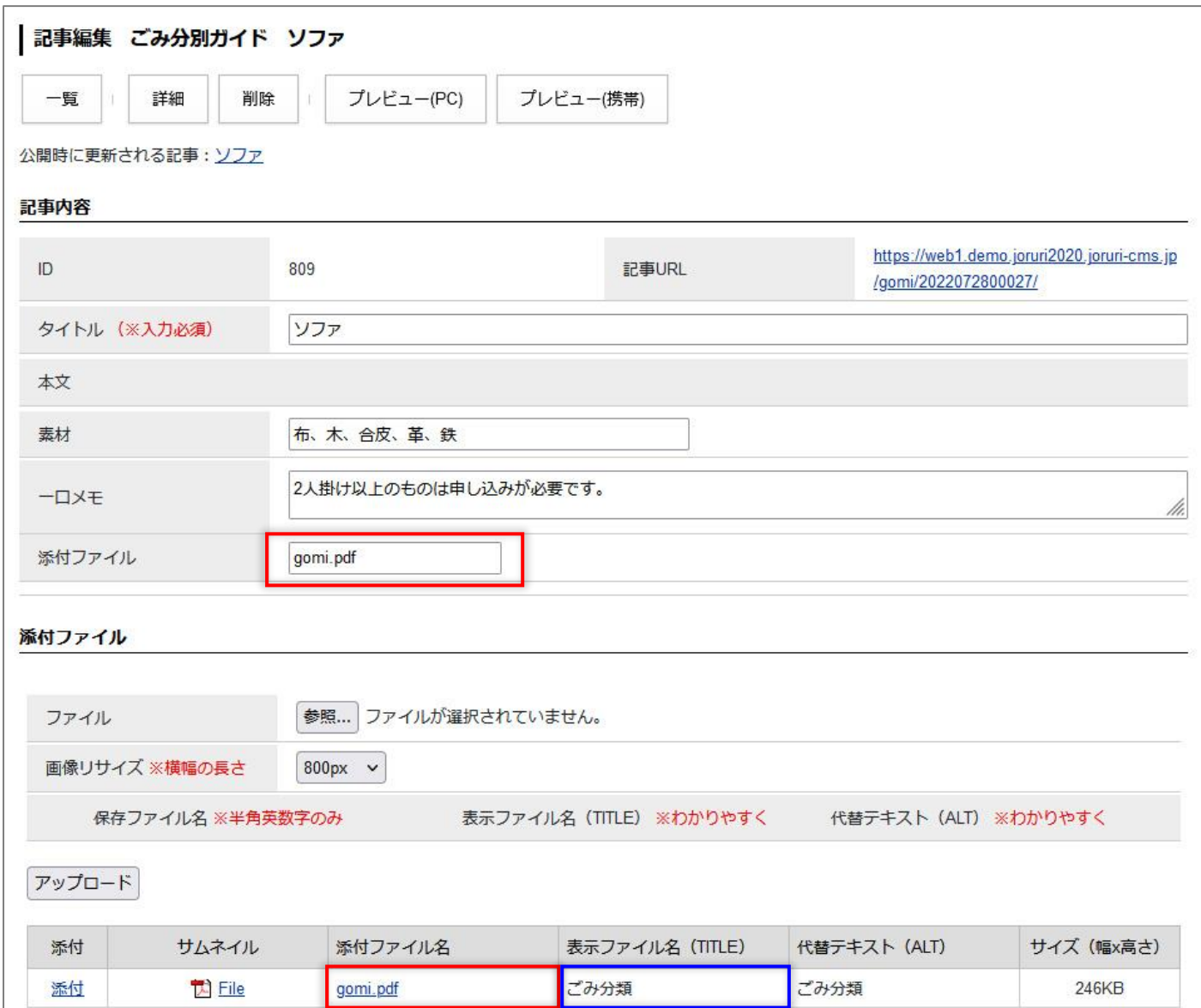

公開画面側では表示ファイル名が表示されます。

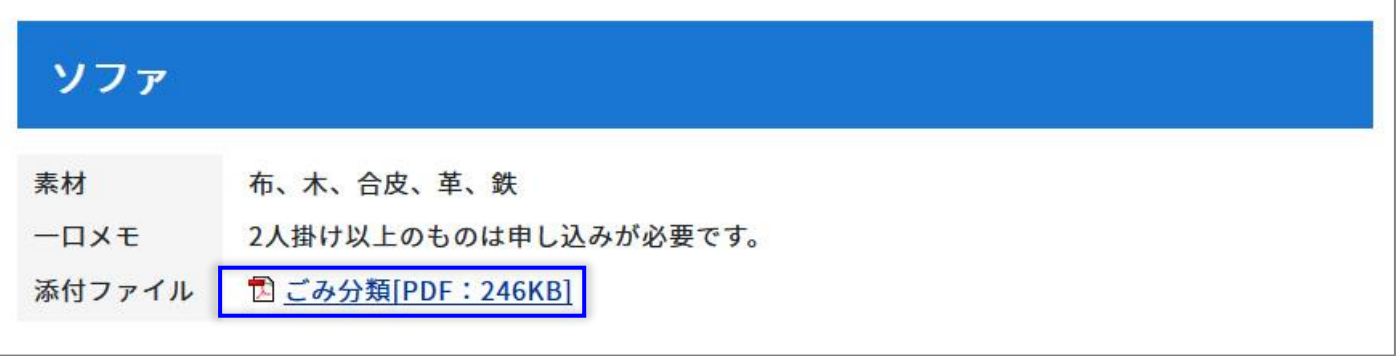

入力したファイル名に一致するファイルがアップロードされてない場合は、文字列が表示されます。

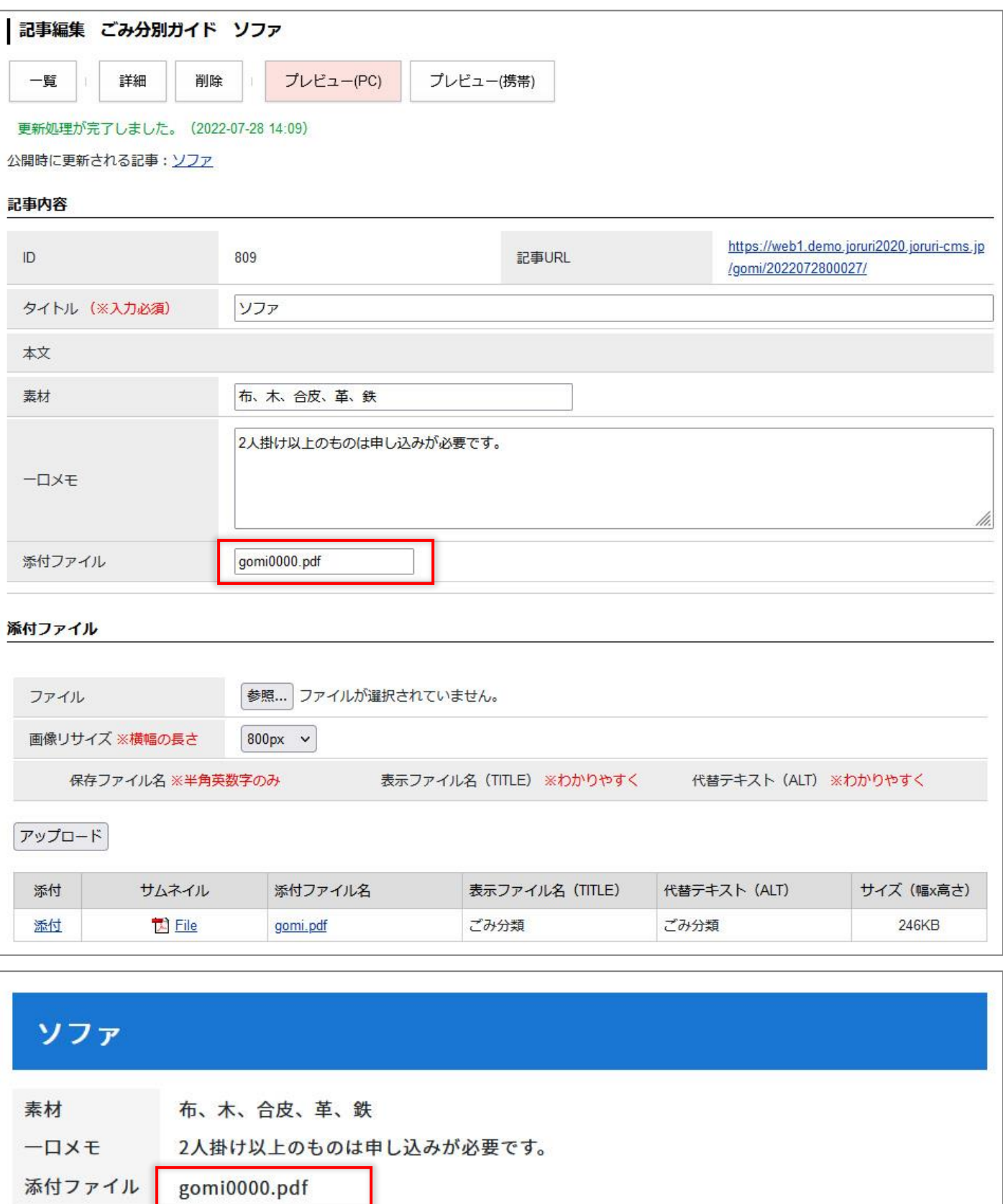

## 【アイテム 添付ファイル一覧】

アップロードしたファイルの一覧が、公開画面側に表示ファイル名で表示されます。

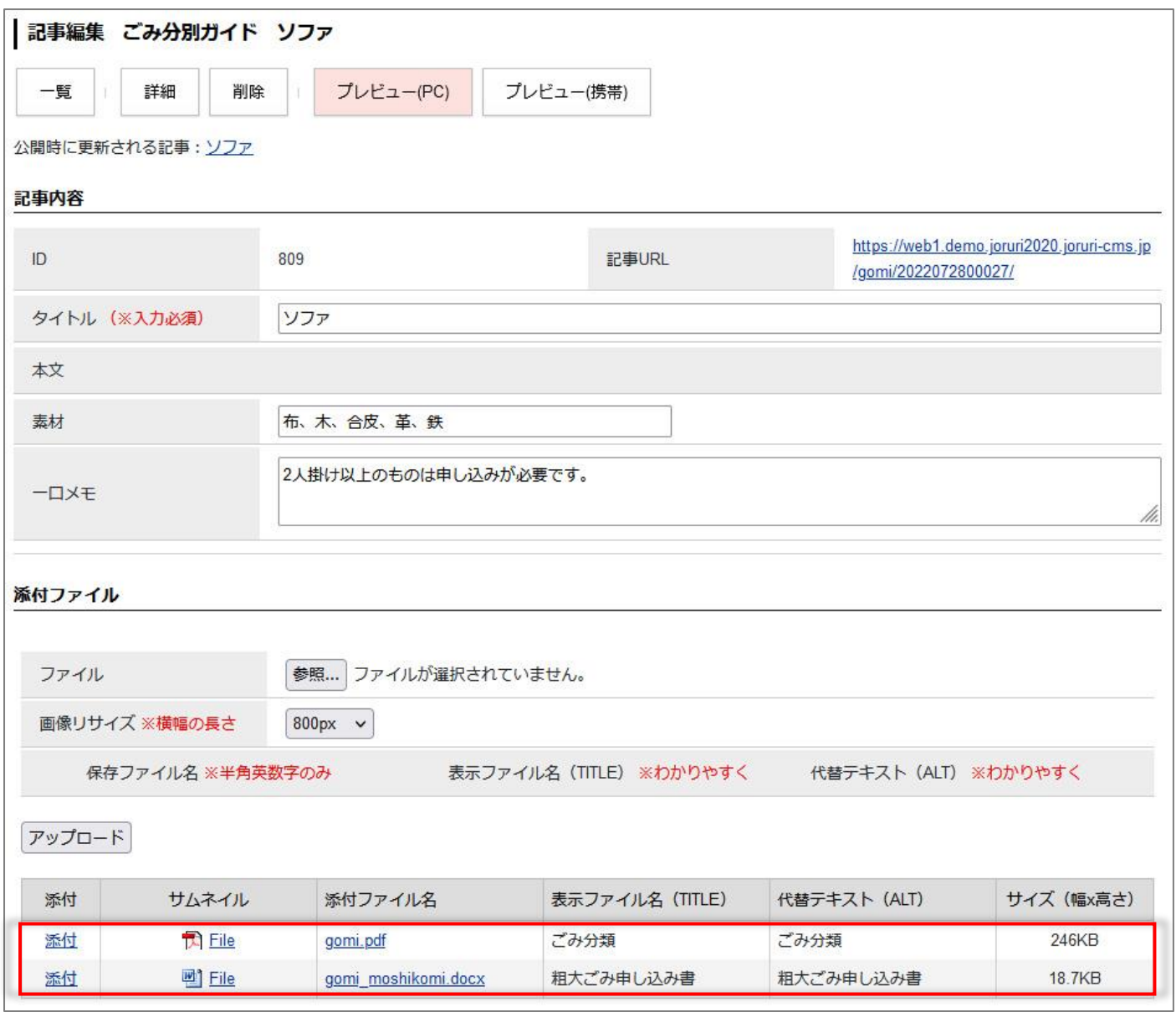

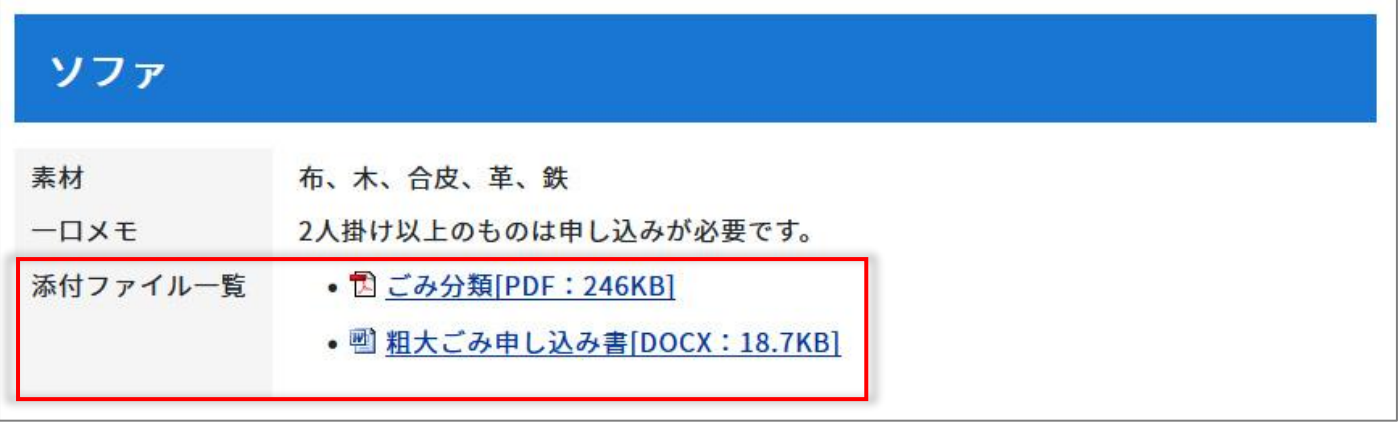

## <span id="page-12-0"></span>**2-3 アイテムをテンプレートに配置**

アイテムを作成しただけでは、公開画面側にテンプレートが反映されません。

アイテムをテンプレートに配置する必要があります。

ただしアイテムが非公開の場合は、配置していても管理画面・公開画面ともに表示されません。

#### (1)テンプレート名をクリックします。

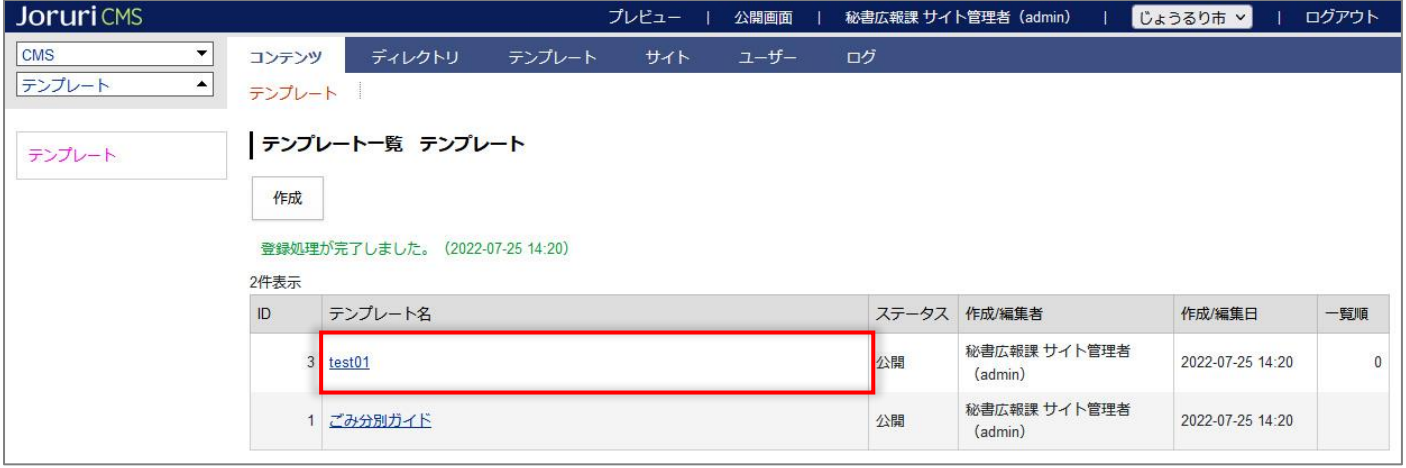

#### (2)テンプレートの詳細画面が表示されます。

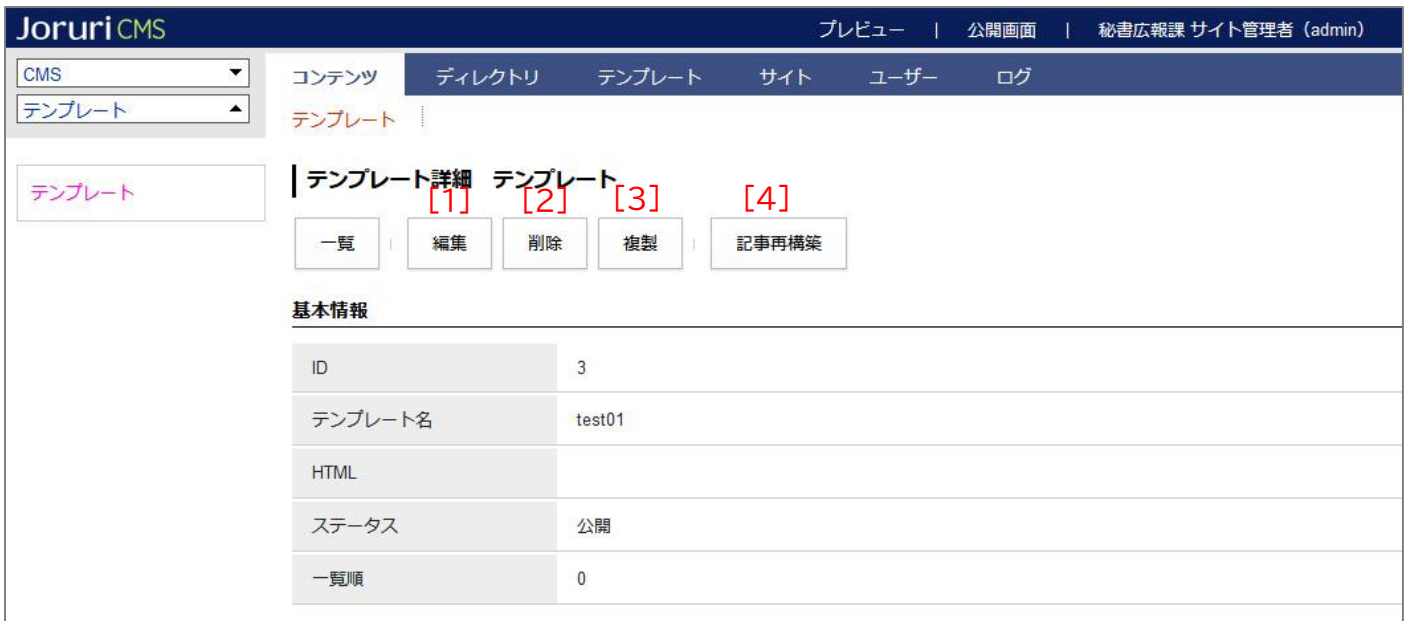

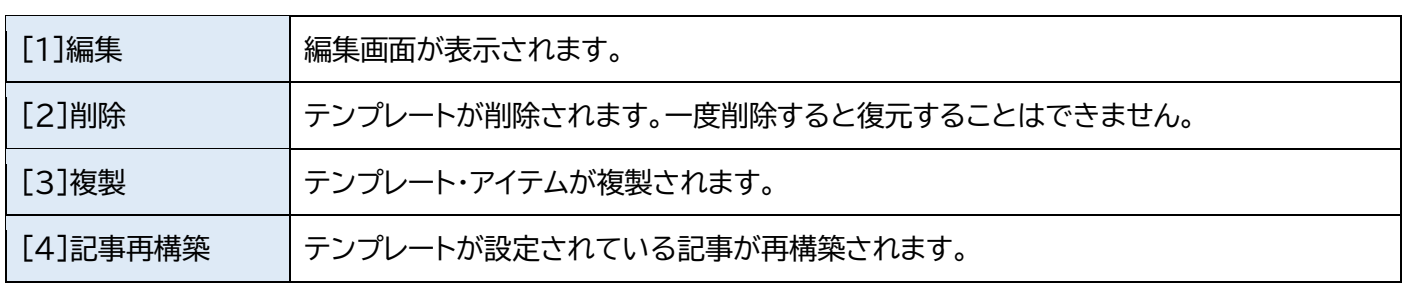

## (3)[編集]をクリックします。HTML に[[item/アイテム ID]]を入力します。

[更新]をクリックします。

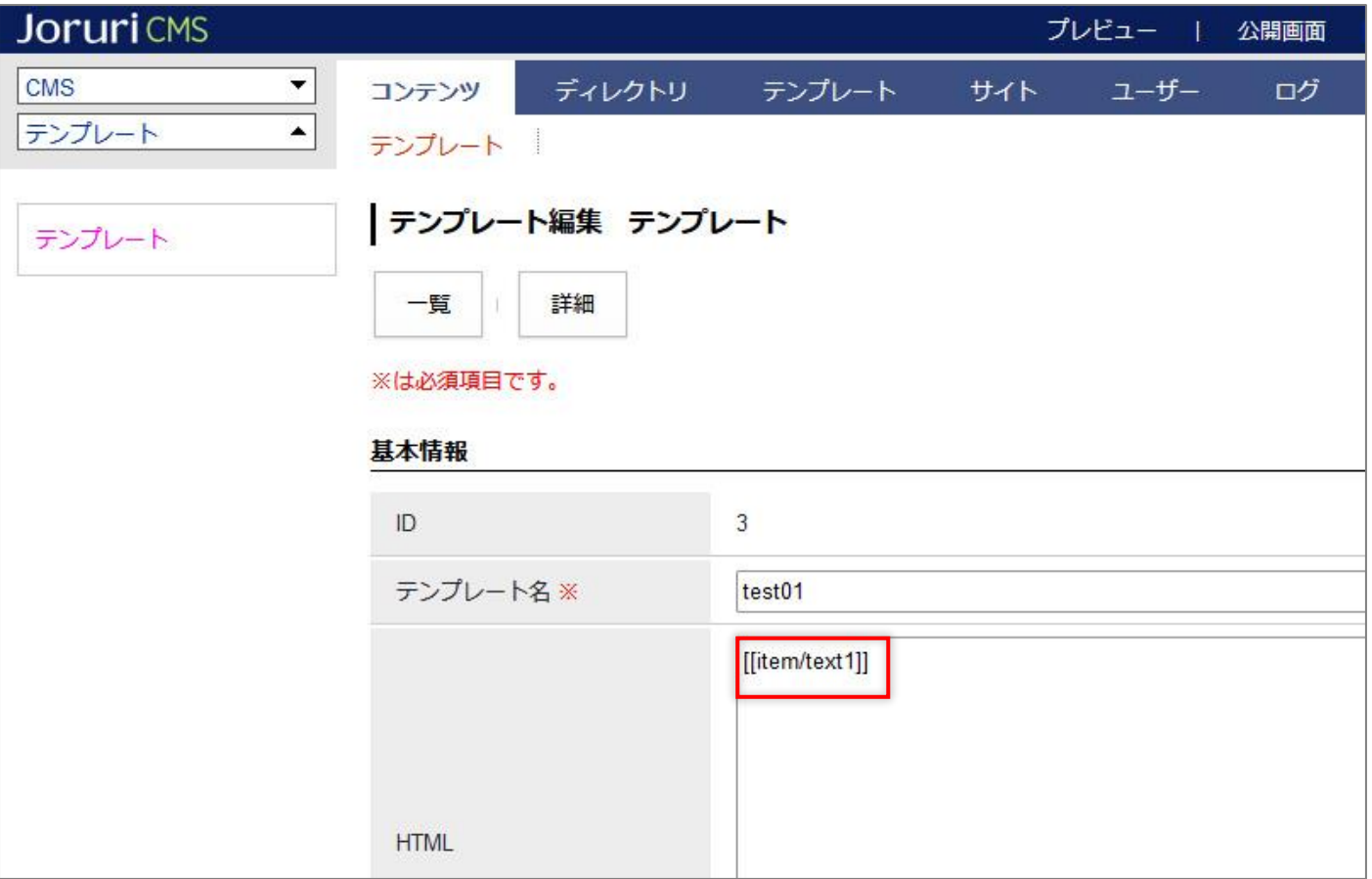

#### (4)更新処理が完了しました。

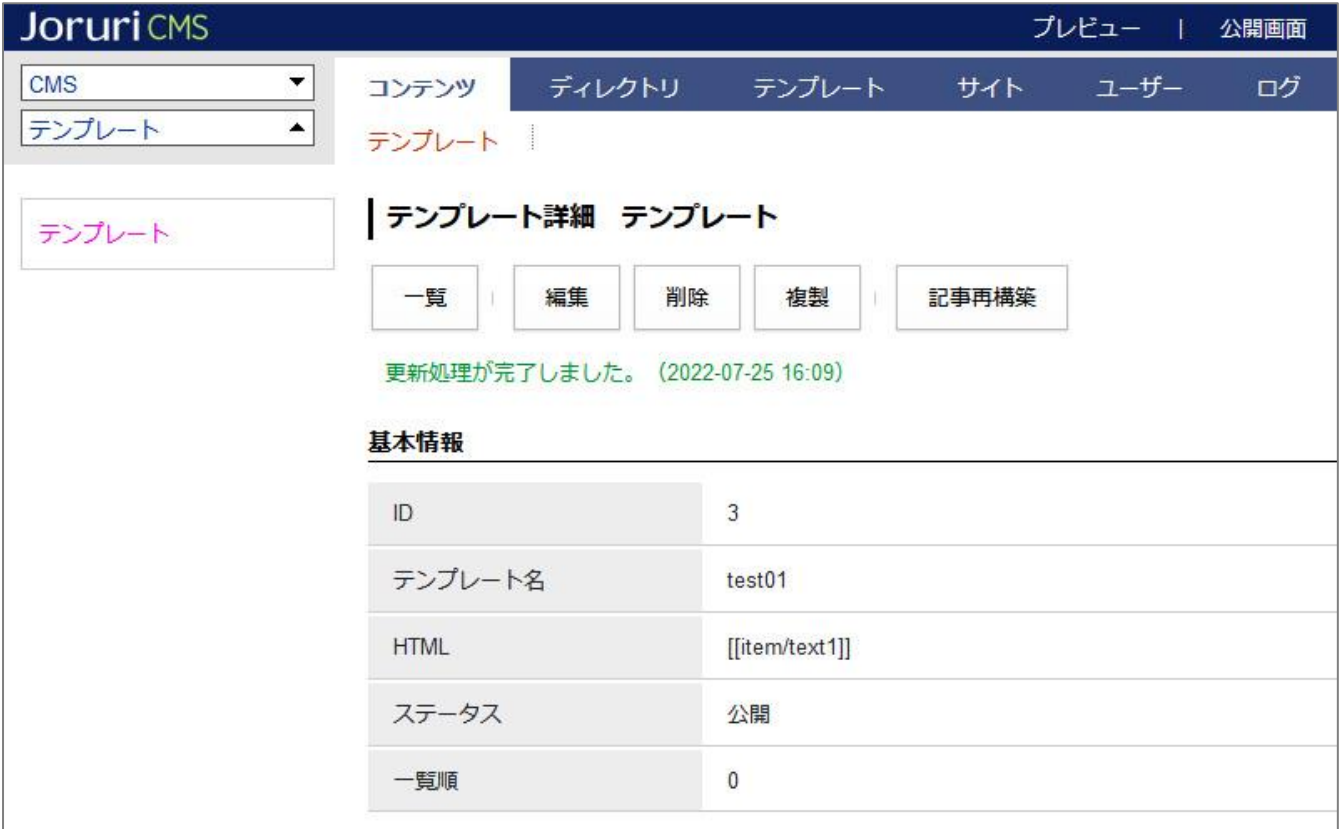

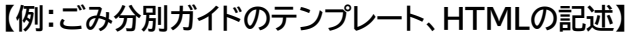

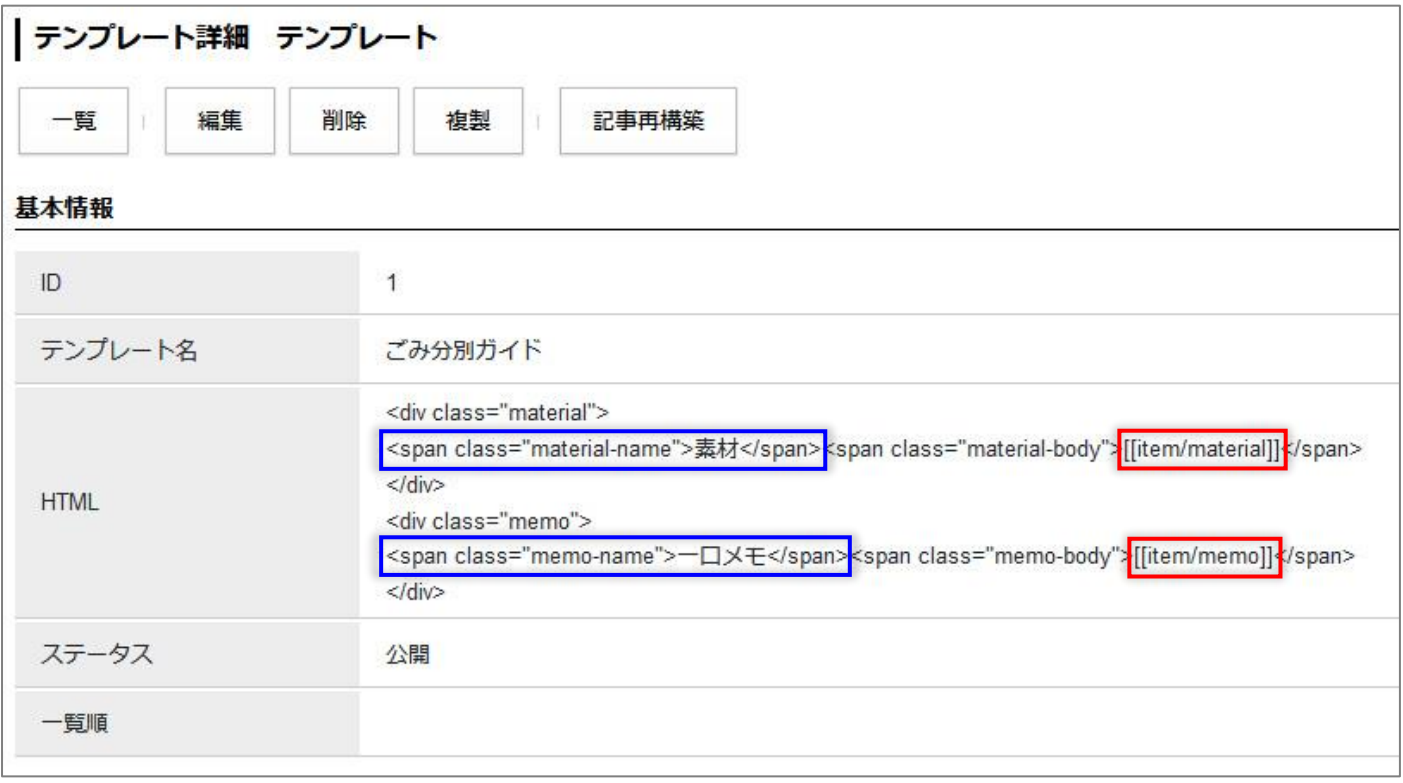

#### 【例:ごみ分別ガイドの記事コンテンツの画面】

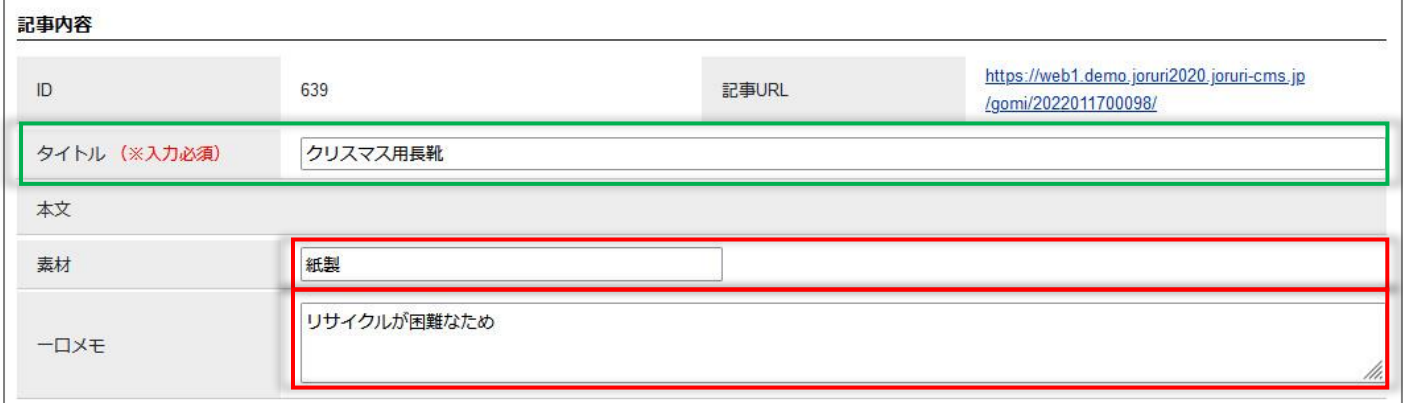

## 【例:ごみ分別ガイドの公開画面】

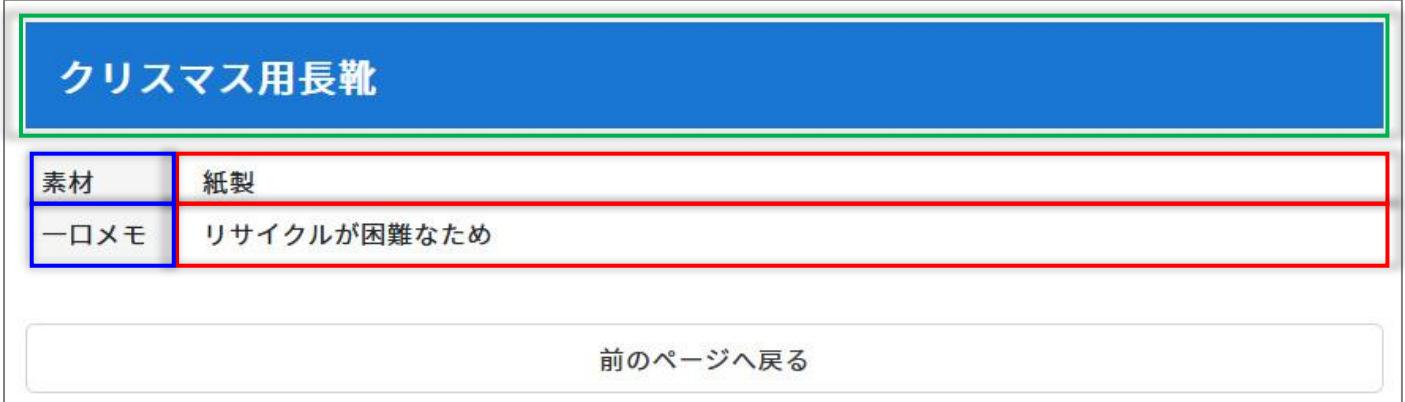

## <span id="page-15-0"></span>**2-4 アイテム編集・削除**

## (1)アイテム名をクリックします。

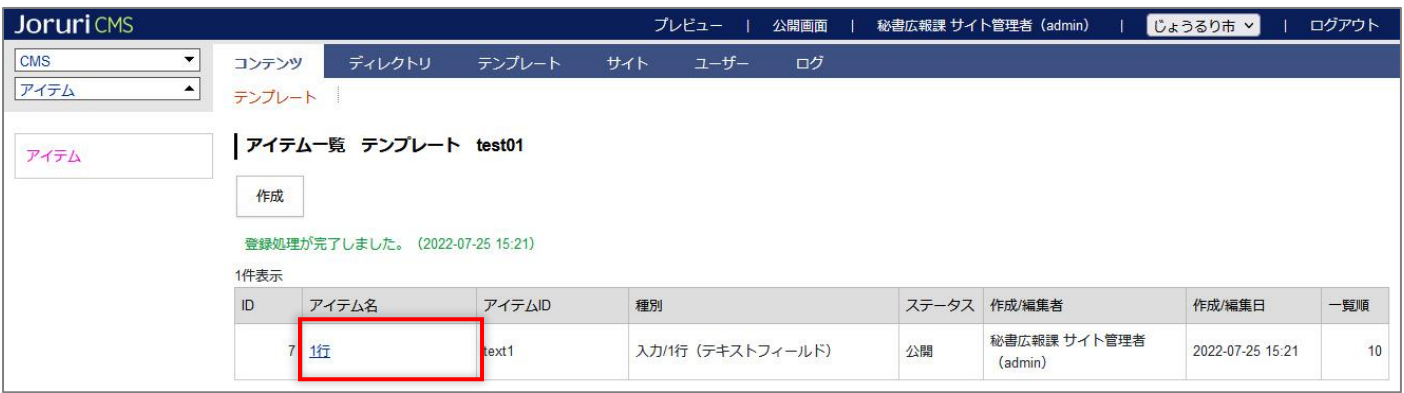

#### (2)詳細画面が表示されます。

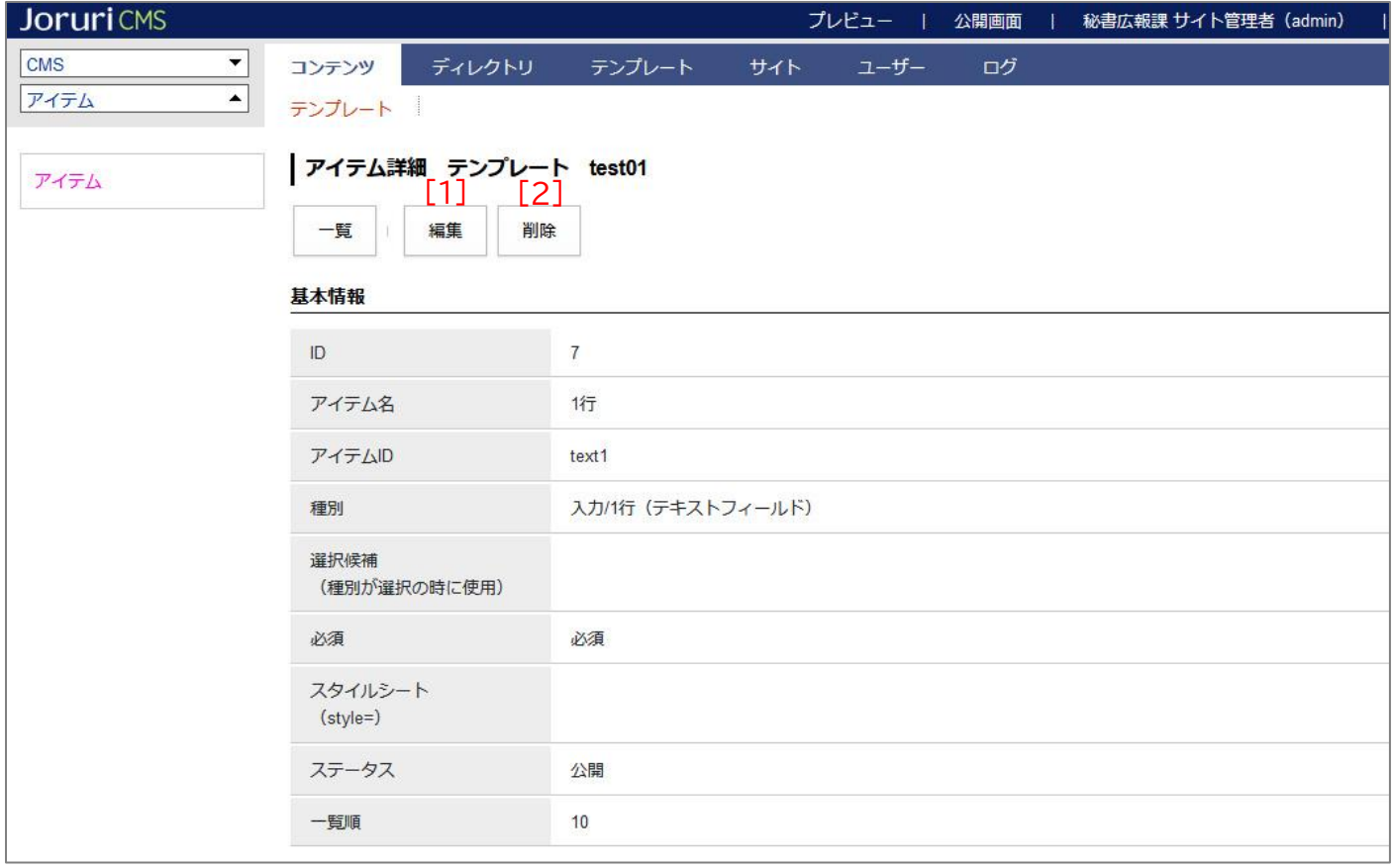

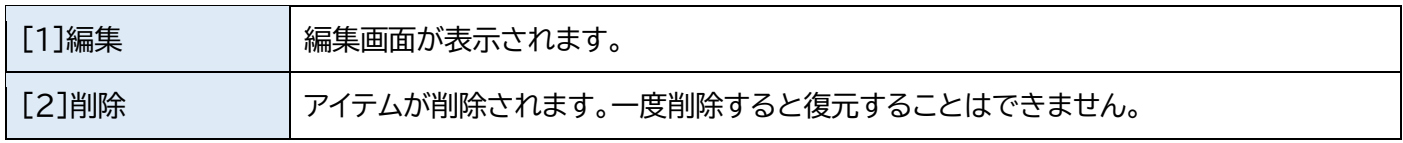

## <span id="page-16-0"></span>[3]テンプレートの記事設定

テンプレート作成後、記事コンテンツでテンプレートの設定を行います。

記事コンテンツとテンプレートコンテンツを紐づけることで、記事の編集画面にテンプレートが反映されます。

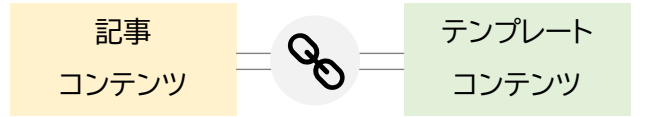

#### <span id="page-16-1"></span>**3-1 記事コンテンツの設定**

(1) テンプレートを使用したい記事コンテンツの「記事設定」で、コンテンツ連携の「テンプレート」をクリックします。

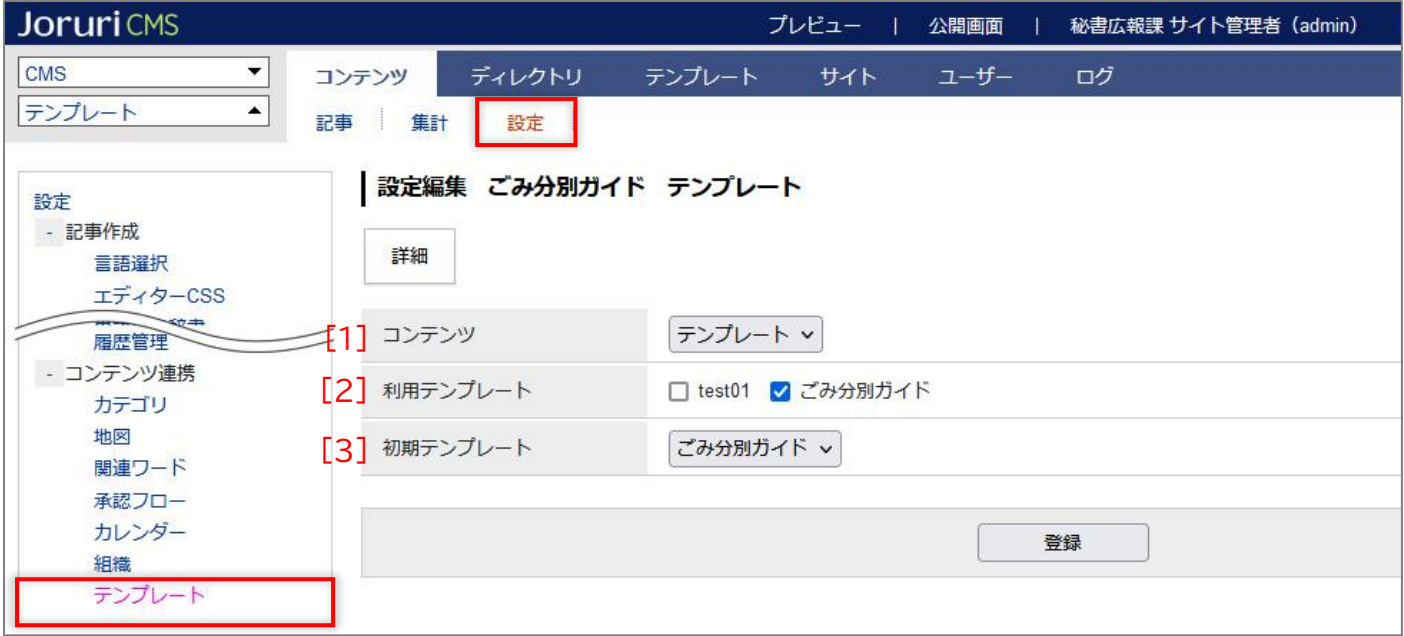

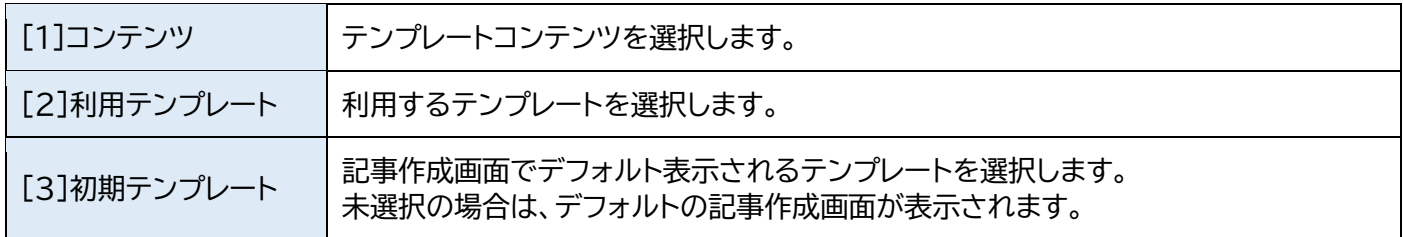

#### (2) [登録]をクリックします。更新処理に成功しました。

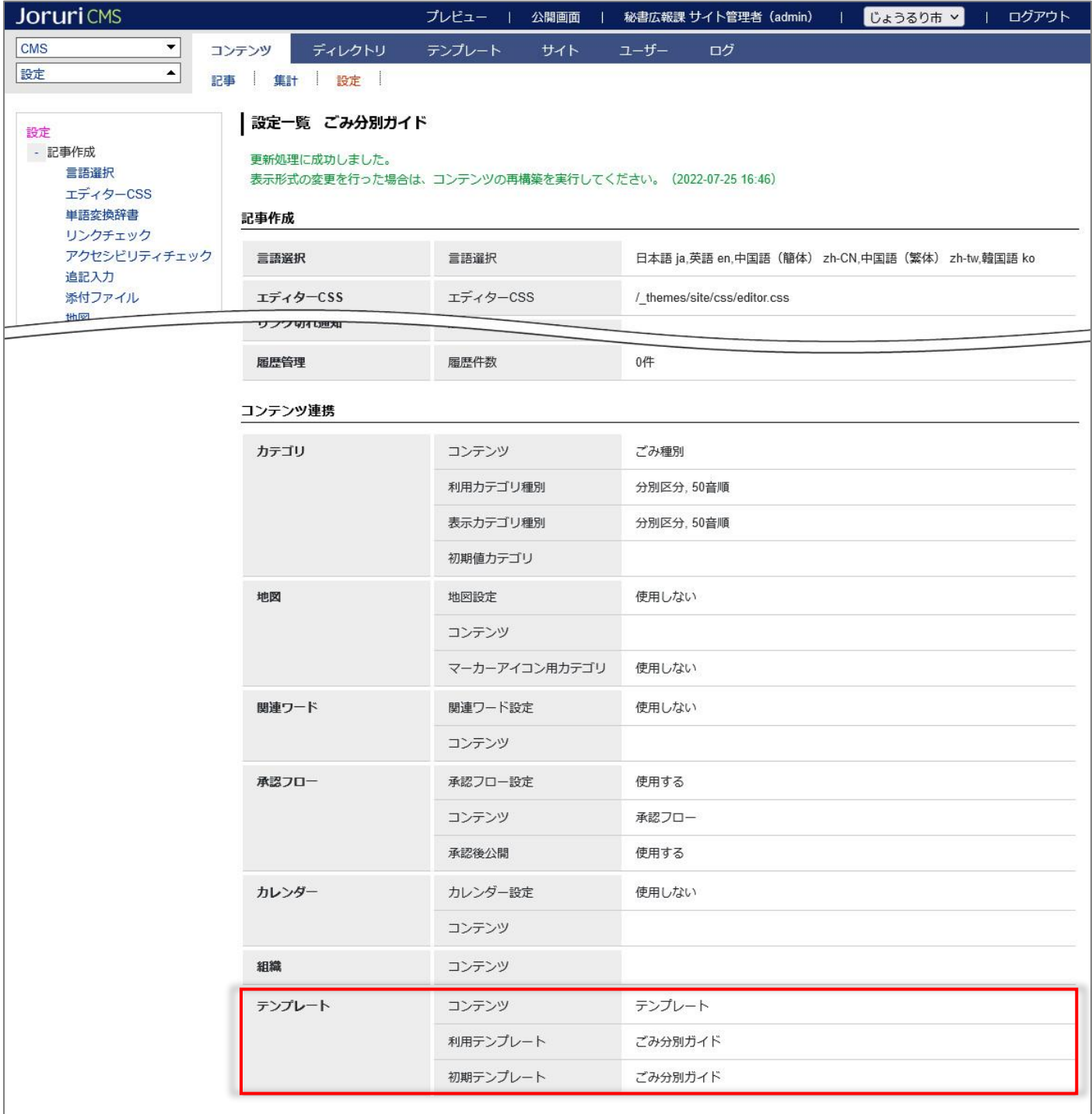

## <span id="page-18-0"></span>**3-2 利用テンプレート**

記事コンテンツの設定で利用テンプレートにチェックをいれ、初期テンプレートが未選択の場合、タイトル下にテンプ レートの項目が表示されます。

プルダウンよりテンプレートを選択すると、表示が切り替わります。

初期テンプレートが選択されている場合は、プルダウンは表示されません。

利用テンプレートの設定は、本マニュアル「4-1 記事コンテンツの設定」を参照してください。

#### 【利用テンプレートのみが設定された状態】

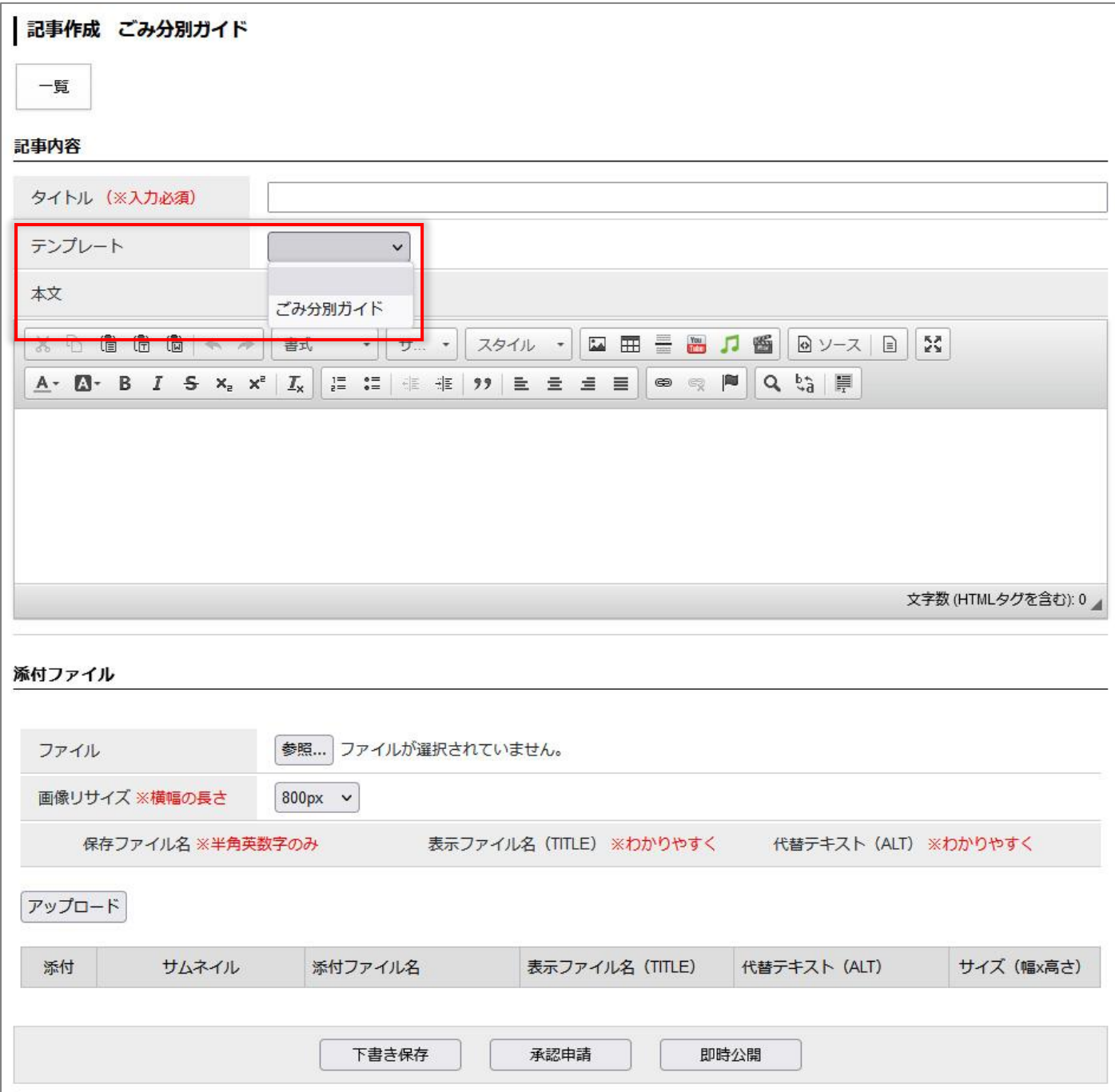

## <span id="page-19-0"></span>**3-3 初期テンプレート**

記事コンテンツの設定で初期テンプレートが選択されている場合、記事作成・編集画面には選択したテンプレートが 適用された状態で表示されます。

初期テンプレートの設定は、本マニュアル「4-1 記事コンテンツの設定」を参照してください。

#### 【テンプレートが適用された状態】

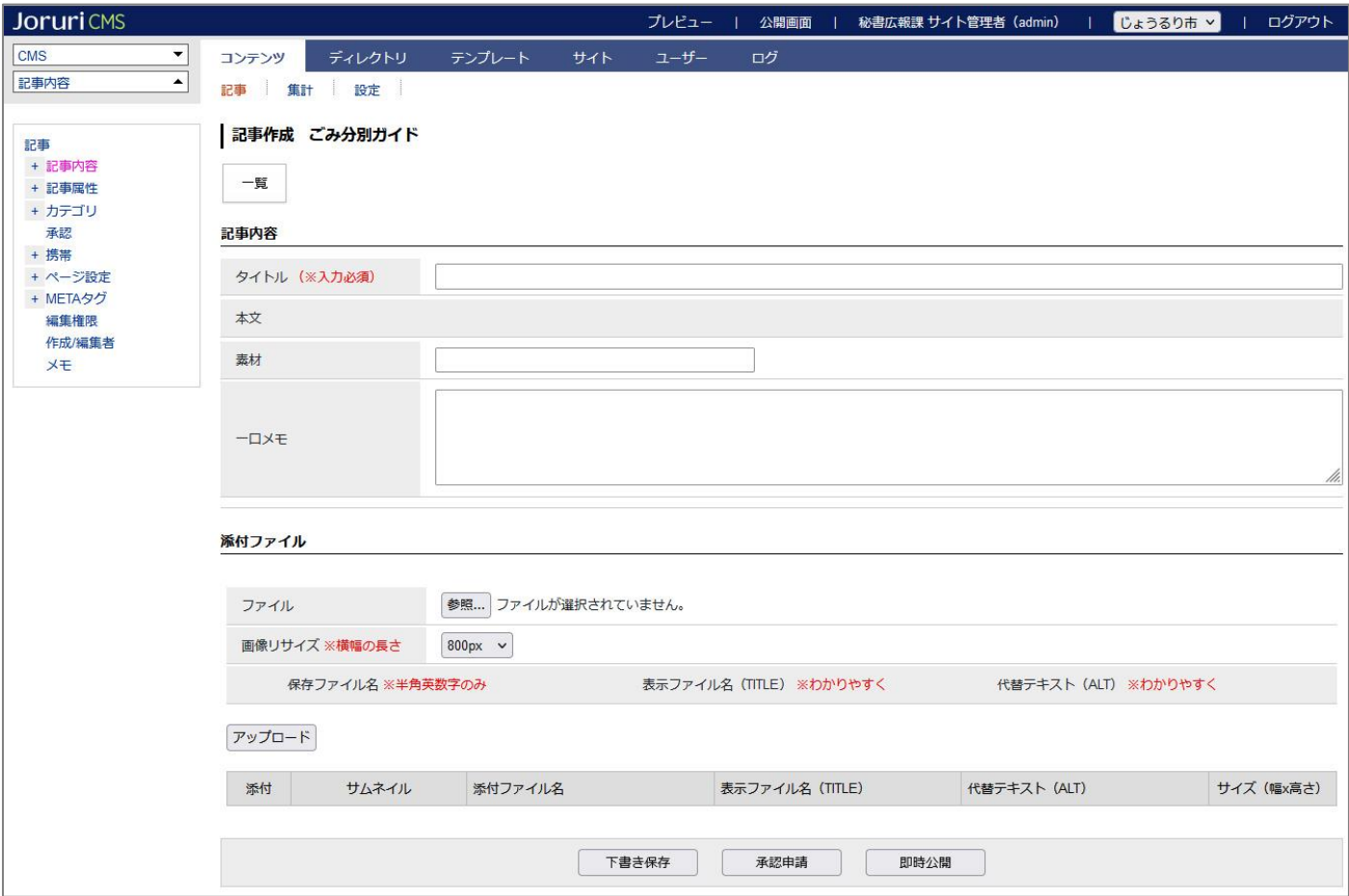